## しくみネットでの年会費の領収証のダウンロード方法

①しくみネットにログインし、トップページ右上の人マークをクリック

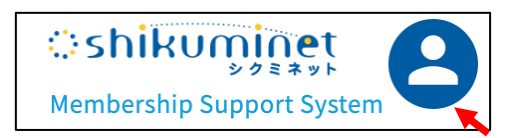

②メニューの「お支払い履歴」をクリック

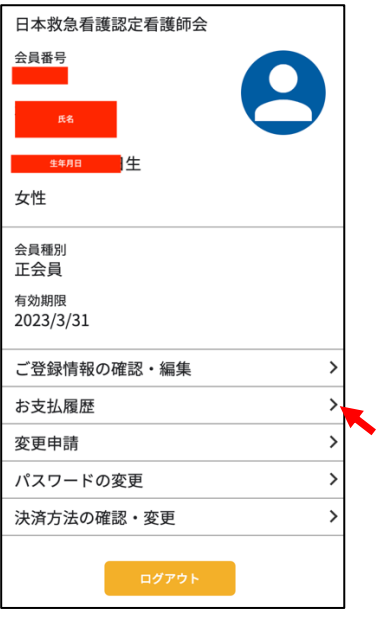

## ③領収書のプリントマークをクリック

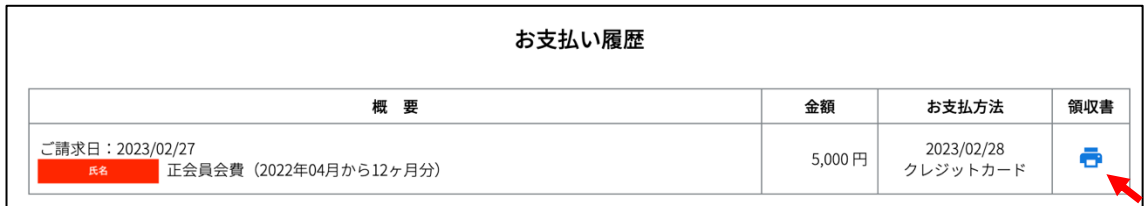

④ダウンロードして保存する

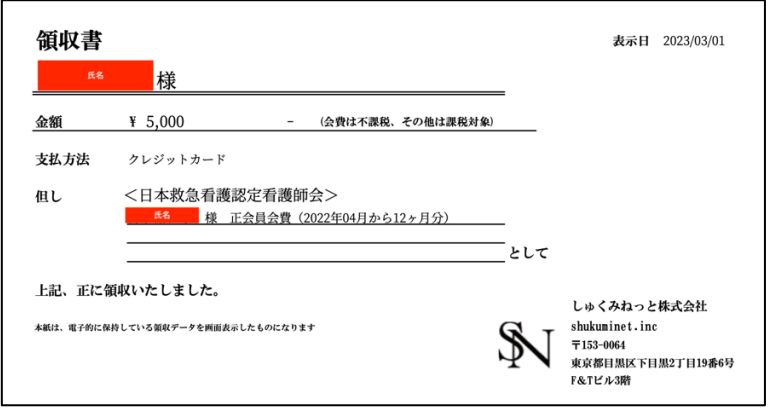